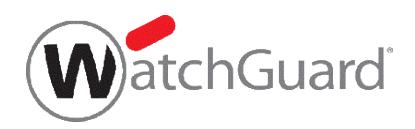

## **Generate Your Exam Receipt**

1. Log in to your Kryterion WatchGuard‐branded Webassessor account and select the **Receipts** button.

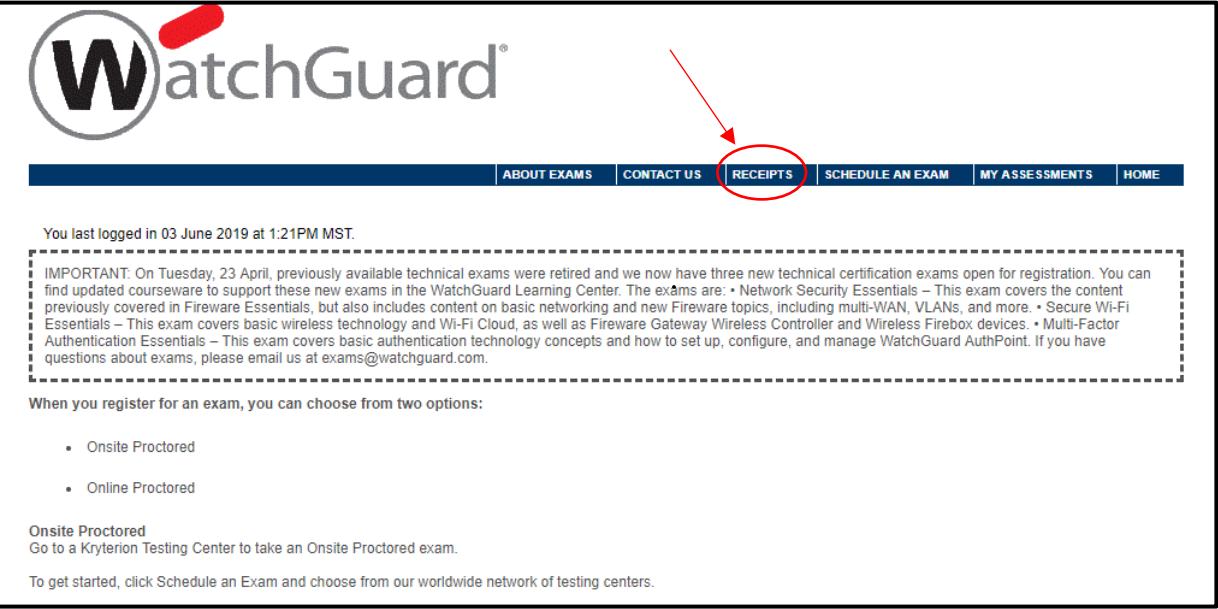

2. Adjacent to an exam, select **Receipt** to begin the receipt generation process.

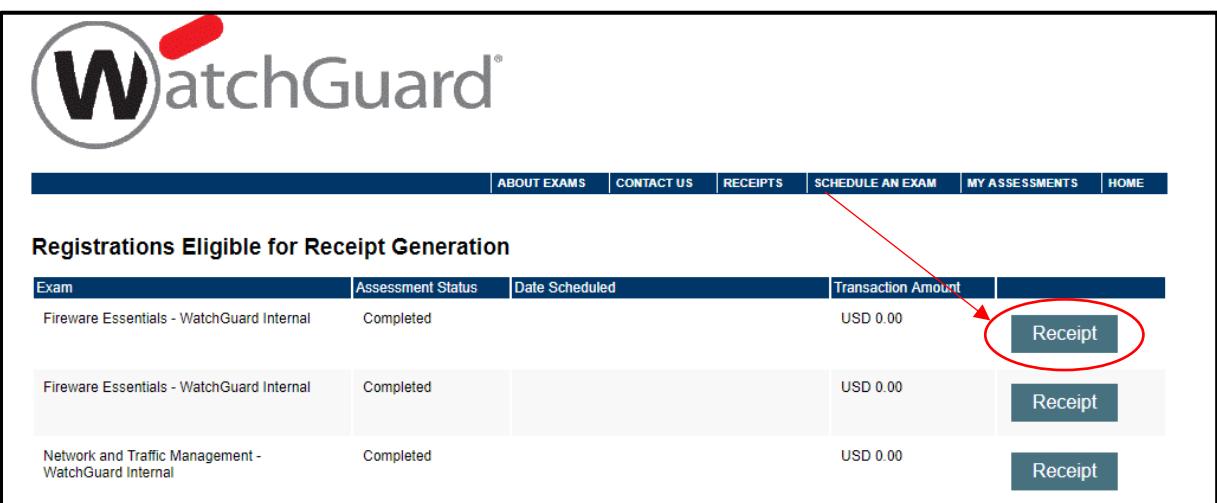

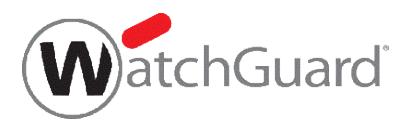

3. Type your company name, address and VAT (Tax) ID, and click **Generate Receipt**.

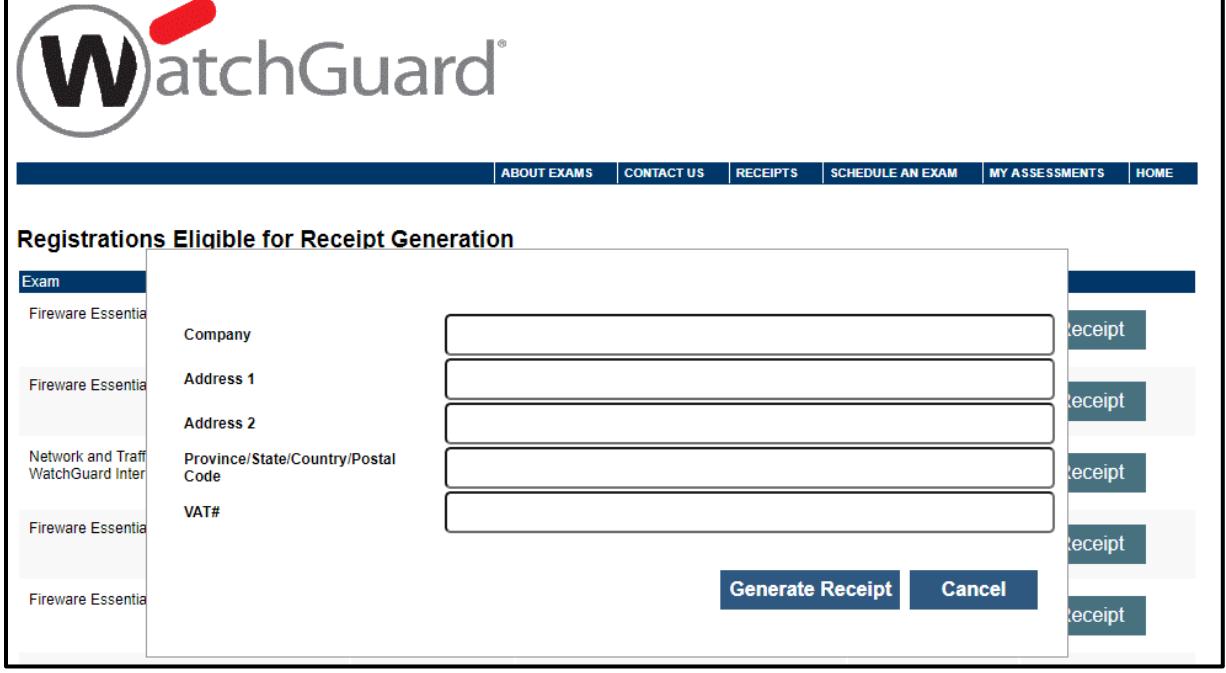

4. Save or print the receipt for your records.

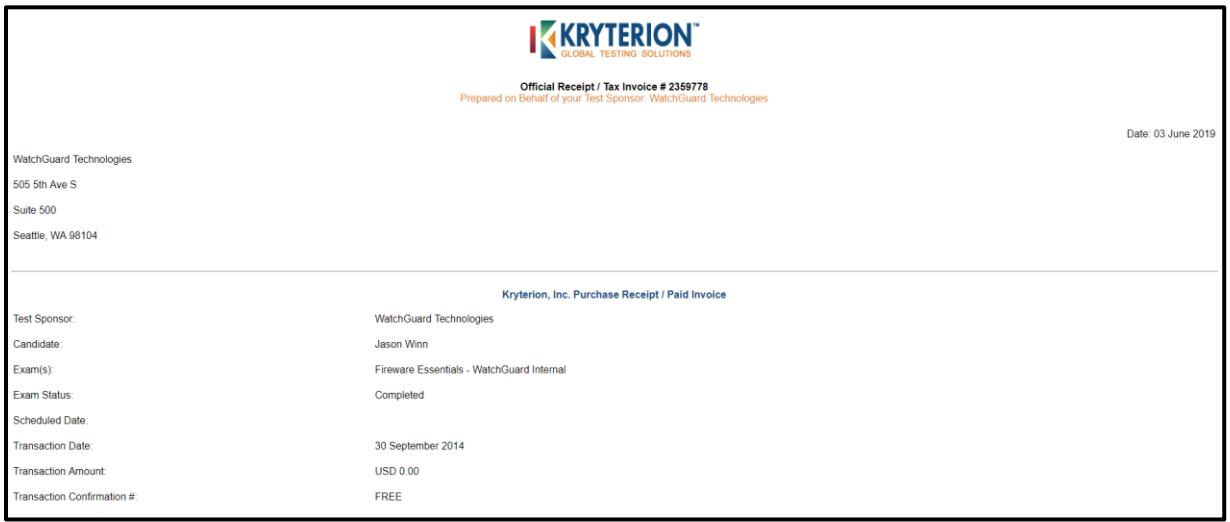